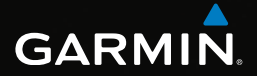

# eTrex®

# Podręcznik użytkownika

Modele: 10, 20, 20x, 30, 30x

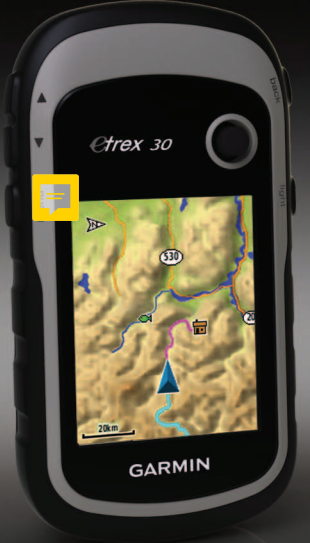

#### © 2011-2015 Garmin Ltd. lub jej oddziały

Wszelkie prawa zastrzeżone. Zgodnie z prawami autorskimi kopiowanie niniejszego podręcznika użytkownika w całości lub częściowo bez pisemnej zgody firmy Garmin jest zabronione. Firma Garmin zastrzega sobie prawo do wprowadzania korekt i ulepszeń w produktach oraz zmiany zawartości niniejszego podręcznika użytkownika bez konieczności powiadamiania o tym jakiejkolwiek osoby lub organizacji. Odwiedź stronę internetową <www.garmin.com>, aby pobrać bieżące aktualizacje i informacje uzupełniające dotyczące użytkowania niniejszego produktu.

Garmin®, logo Garmin, eTrex®, BlueChart® i City Navigator® są znakami towarowymi firmy Garmin Ltd. lub jej oddziałów, zarejestrowanymi w Stanach Zjednoczonych i innych krajach. ANT™, ANT+™, BaseCamp™, chirp™, HomePort™ i Thumb Stick™ są znakami towarowymi firmy Garmin Ltd. lub jej oddziałów. Wykorzystywanie tych znaków bez wyraźnej zgody firmy Garmin jest zabronione.

Windows® jest zastrzeżonym znakiem towarowym firmy Microsoft Corporation w Stanach Zjednoczonych i/lub w innych krajach. Mac® jest zastrzeżonym znakiem towarowym firmy Apple Computer, Inc. microSD™ jest znakiem towarowym firmy SD-3C, LLC. Pozostałe nazwy i znaki handlowe stanowią własność poszczególnych jednostek.

# **Spis treści**

.........................

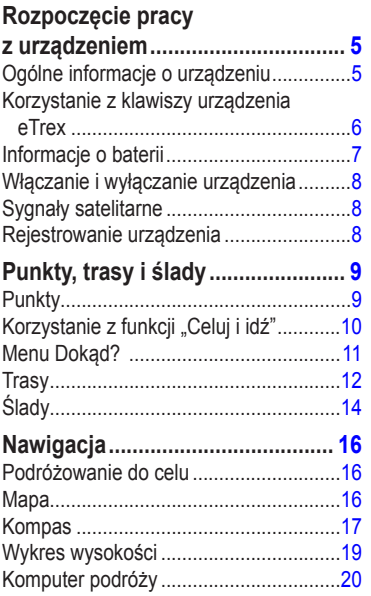

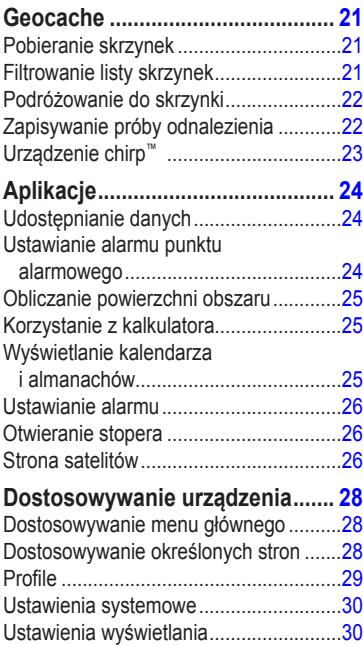

#### Spis treści

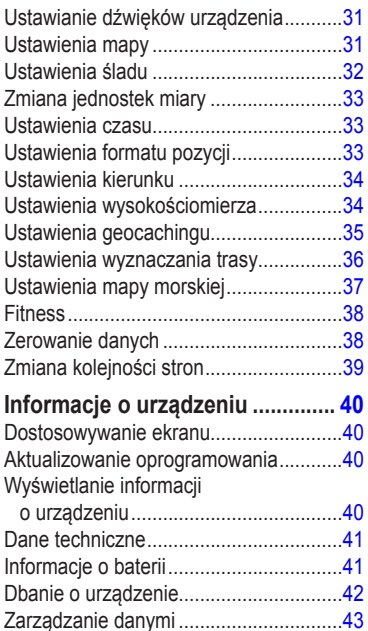

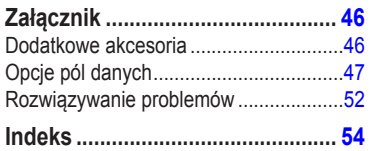

# <span id="page-4-0"></span>**Rozpoczęcie pracy z urządzeniem**

# **ostrzeżenie**

Należy zapoznać się z zamieszczonym w opakowaniu produktu przewodnikiem *Ważne informacje dotyczące bezpieczeństwa i produktu* zawierającym ostrzeżenia i wiele istotnych wskazówek.

Przy pierwszym użyciu urządzenia wykonaj poniższe czynności w celu skonfigurowania urządzenia i zapoznania się z jego podstawowymi funkcjami.

- 1. Zainstaluj baterie ([strona](#page-6-1) 7).
- 2. Włącz urządzenie [\(strona](#page-7-1) 8).
- 3. Zlokalizuj satelity ([strona](#page-7-2) 8).
- 4. Zarejestruj urządzenie ([strona](#page-7-3) 8).
- 5. Oznacz punkt ([strona](#page-8-1) 9).
- 6. Wyznacz trasę ([strona](#page-11-1) 12).
- 7. Zarejestruj ślad [\(strona](#page-13-1) 14).
- 8. Rozpocznij podróż do celu ([strona](#page-15-1) 16).
- 9. Skalibruj kompas [\(strona](#page-17-0) 18).

# **Ogólne informacje o urządzeniu**

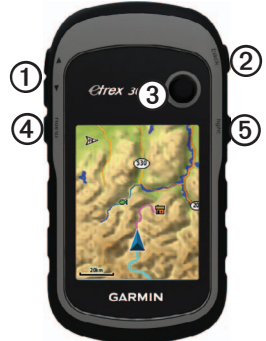

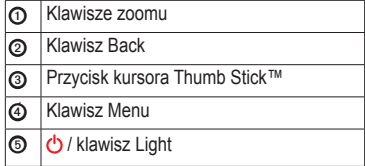

#### <span id="page-5-0"></span>Rozpoczęcie pracy z urządzeniem

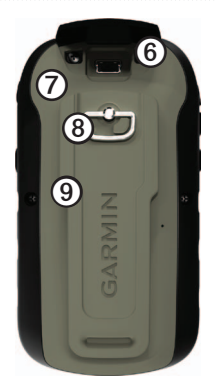

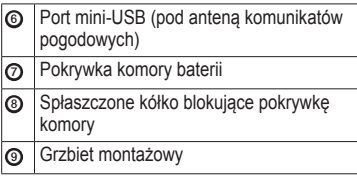

# **Korzystanie z klawiszy urządzenia eTrex**

- Przesuwaj przycisk kursora Thumb Stick w górę/dół i w lewo/prawo, aby podświetlać opcje menu lub przesuwać mapę.
- Naciśnij przycisk kursora Thumb Stick, aby wybrać podświetloną pozycję.
- Naciśnij **back**, aby cofnąć się o jeden krok w menu.
- Naciśnij **menu**, aby wyświetlić listę najczęściej używanych funkcji dla bieżącej strony. Naciśnij dwukrotnie **menu**, aby uzyskać dostęp do menu głównego (z dowolnej strony).
- Użyj ▲ i ▼, aby powiększać i pomniejszać mapę.

# <span id="page-6-0"></span>**Informacje o baterii**

# **ostrzeżenie**

Zakres temperatur określony dla urządzenia (od -20°C do 70°C lub od -4°F do 158°F) może wykraczać poza dopuszczalny zakres działania niektórych baterii. Baterie alkaliczne mogą wybuchać w wysokiej temperaturze.

### *uwaga*

Baterie alkaliczne tracą znaczącą ilość swojej pojemności w miarę spadku temperatury. Dlatego w przypadku korzystania z urządzenia w niskiej temperaturze należy używać baterii litowych.

### <span id="page-6-1"></span>**Instalowanie baterii typu AA**

Urządzenie jest zasilane dwiema bateriami typu AA. Należy używać baterii alkalicznych, litowych lub NiMH. W celu uzyskania optymalnej wydajności należy używać baterii NiMH lub litowych.

1. Obróć spłaszczone kółko w lewo i pociągnij, aby zdjąć pokrywkę.

2. Włóż baterie zgodnie z oznaczeniem biegunów.

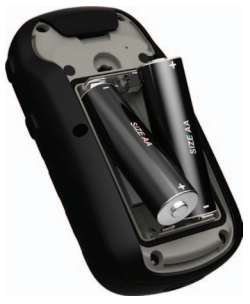

- 3. Załóż pokrywkę baterii i obróć spłaszczone kółko w prawo.
- 4. Przytrzymaj  $\circ$ .
- 5. Wybierz kolejno **Konfiguracja** > **System** > **Typ baterii**.
- 6. Wybierz **Alkaliczne**, **Litowe** lub **Bateria NiMH**.

# <span id="page-7-1"></span><span id="page-7-0"></span>**Włączanie i wyłączanie urządzenia**

Przytrzymaj  $\mathbf{\dot{c}}$ 

# <span id="page-7-2"></span>**Sygnały satelitarne**

Po włączeniu urządzenie rozpocznie odbieranie sygnałów satelitarnych. Urządzenie może wymagać czystego widoku nieba w celu odebrania sygnałów z satelitów. Jeśli słupki GPS na stronie podświetlenia [\(strona](#page-39-1) 40) są zielone, oznacza to, że urządzenie odebrało sygnały z satelitów. Godzina i data są ustawiane automatycznie w oparciu o pozycję GPS.

Więcej informacji na temat systemu GPS można znaleźć na stronie <http://www.garmin.com/aboutGPS>.

# <span id="page-7-3"></span>**Rejestrowanie urządzenia**

- Odwiedź stronę [garmin.com/express](http://www.garmin.com/express).
- Pamiętaj o konieczności zachowania oryginalnego dowodu zakupu (względnie jego kserokopii) i umieszczenia go w bezpiecznym miejscu.

# <span id="page-8-0"></span>**Punkty, trasy i ślady**

# **Punkty**

Punkty są pozycjami zapisanymi przez użytkownika w urządzeniu.

# <span id="page-8-1"></span>**Tworzenie punktu**

Można zapisać aktualną pozycję jako punkt.

- 1. Wybierz opcję **Zaznacz waypoint**.
- 2. Wybierz opcję:
	- Aby zapisać punkt bez wprowadzania zmian, wybierz **Gotowe**.
	- Aby wprowadzić zmiany do punktu, wybierz pozycję, którą chcesz edytować, i wybierz **Gotowe**.

# **Wyszukiwanie punktu**

- 1. Wybierz kolejno **Dokąd?** > **Waypointy**.
- 2. Wybierz punkt.

## **Edytowanie punktów**

Aby móc edytować punkty, należy je najpierw utworzyć.

- 1. Wybierz **Menedżer waypointów**.
- 2. Wybierz punkt.
- 3. Wybierz element, który chcesz edytować.
- 4. Podaj nowe informacje.
- 5. Wybierz **Gotowe**.

## **Usuwanie punktów**

- 1. Wybierz **Menedżer waypointów**.
- 2. Wybierz punkt.
- 3. Wybierz kolejno **menu** > **Usuń** > **Tak**.

### <span id="page-9-0"></span>**Zwiększanie dokładności pozycji punktów**

Uśrednianie punktu umożliwia zwiększanie dokładności pozycji punktu poprzez wykonanie wielu próbek dla danej pozycji.

- 1. Wybierz **Uśrednianie punktu**.
- 2. Wybierz punkt.
- 3. Przejdź do wybranej pozycji.
- 4. Wybierz **Start**.
- 5. Gdy pasek stanu Dokładność próbkowania osiągnie 100%, wybierz **Zapisz**.

Aby uzyskać optymalne rezultaty, zbierz od czterech do ośmiu próbek dla wybranego punktu, czekając co najmniej 90 minut przed zapisem kolejnych próbek.

# **Korzystanie z funkcji "Celuj i idź"**

Funkcja "Celuj i idź" jest dostępna w urządzeniu eTrex 30x.

Użytkownik może skierować urządzenie na dowolny obiekt w oddali, zablokować wskazany kierunek, a następnie rozpocząć podróż do tego obiektu.

- 1. Wybierz **Celuj i idź**.
- 2. Skieruj urządzenie na żądany obiekt lub w kierunku wybranej lokalizacji.
- 3. Wybierz kolejno **Zablokuj kierunek** > **Odwzoruj waypoint**.
- 4. Wybierz jednostkę miary.
- 5. Podaj dystans do obiektu i wybierz kolejno **Gotowe** > **Zapisz**.

# <span id="page-10-0"></span>**Menu Dokąd?**

Można skorzystać z menu Dokąd? do wyszukania celu podróży. Nie wszystkie kategorie menu Dokąd? są dostępne na wszystkich obszarach i mapach.

### <span id="page-10-1"></span>**Dodatkowe mapy**

W urządzeniach eTrex 20x i eTrex 30x można korzystać z dodatkowych map, takich jak obrazy satelitarne BirdsEye™, mapy BlueChart® g2, TOPO i szczegółowe mapy City Navigator®. Szczegółowe mapy mogą zawierać dodatkowe punkty szczególne, takie jak restauracje lub usługi morskie. Aby uzyskać więcej informacji, odwiedź stronę <http://buy.garmin.com> lub skontaktuj się z dealerem firmy Garmin.

### **Wyszukiwanie miejsca wg nazwy**

W zależności od załadowanych map w urządzeniu, można wyszukiwać miasta, punkty geograficzne i różne punkty szczególne (POI), takie jak restauracje, hotele i autousługi.

- 1. Wybierz **Dokąd?**.
- 2. Wybierz kategorię.
- 3. Wybierz kolejno **menu** > **Szukaj wg liter**.
- 4. Podaj całą lub część nazwy i wybierz **Gotowe**.

### **Wyszukiwanie pozycji w pobliżu innej pozycji**

- 1. Wybierz kolejno **Dokąd?** > **menu** > **Szukaj blisko**.
- 2. Wybierz opcję.
- 3. W razie potrzeby wybierz pozycję.

#### <span id="page-11-0"></span>Punkty, trasy i ślady

#### **Wyszukiwanie adresu**

Dodatkowe mapy City Navigator umożliwiają wyszukiwanie adresów.

- 1. Wybierz kolejno **Dokąd?** > **Adresy**.
- 2. W razie potrzeby podaj kraj lub województwo.
- 3. Podaj miasto lub kod pocztowy.

**UWAGA**: Nie wszystkie mapy umożliwiają wyszukiwanie kodów pocztowych.

- 4. Wybierz miasto.
- 5. Podaj numer domu.
- 6. Podaj ulicę.

# **Trasy**

Trasa składa się z szeregu punktów i prowadzi użytkownika do ostatecznego celu podróży.

### <span id="page-11-1"></span>**Tworzenie trasy**

- 1. Wybierz kolejno **Planowanie trasy** > **Wyznacz trasę** > **Wybierz 1. punkt**.
- 2. Wybierz kategorię.
- 3. Wybierz pierwszy punkt trasy.
- 4. Wybierz kolejno **Użyj** > **Wybierz następny punkt**.
- 5. Powtarzaj kroki 2–4 aż do pełnego zestawienia trasy.
- 6. Wybierz **back**, aby zapisać trasę.

### **Edytowanie nazwy trasy**

- 1. Wybierz **Planowanie trasy**.
- 2. Wybierz trasę.
- 3. Wybierz **Zmień nazwę**.
- 4. Podaj nową nazwę.
- 5. Wybierz **Gotowe**.

### <span id="page-12-0"></span>**Edytowanie trasy**

- 1. Wybierz **Planowanie trasy**.
- 2. Wybierz trasę.
- 3. Wybierz **Edytuj trasę**.
- 4. Wybierz punkt.
- 5. Wybierz opcję:
	- Aby wyświetlić punkt na mapie, wybierz **Przejrzyj**.
	- Aby zmienić kolejność punktów na trasie, wybierz **Przenieś w dół** lub **Przenieś w górę**.
	- Aby dodać dodatkowy punkt na trasie, wybierz **Wstaw**.

Dodatkowy punkt zostanie wstawiony przed aktualnie edytowanym punktem.

- Aby usunąć punkt z trasy, wybierz **Usuń**.
- 6. Wybierz **back**, aby zapisać trasę.

## **Wyświetlanie trasy na mapie**

- 1. Wybierz **Planowanie trasy**.
- 2. Wybierz trasę.
- 3. Wybierz **Pokaż mapę**.

### **Usuwanie trasy**

- 1. Wybierz **Planowanie trasy**.
- 2. Wybierz trasę.
- 3. Wybierz **Usuń trasę**.

# **Wyświetlanie aktywnej trasy**

- 1. Podczas podróży wyznaczoną trasą wybierz **Aktywna trasa**.
- 2. Wybierz punkt na trasy, aby wyświetlić dodatkowe informacje.

# **Odwracanie trasy**

- 1. Wybierz **Planowanie trasy**.
- 2. Wybierz trasę.
- 3. Wybierz **Odwróć trasę**.

# <span id="page-13-0"></span>**Ślady**

Ślad stanowi zapis przebytej drogi. Wykres śladu zawiera informacje o punktach wzdłuż zarejestrowanej ścieżki, w tym czas, pozycję i wysokość położenia każdego punktu.

### <span id="page-13-1"></span>**Zapisywanie wykresów śladów**

- 1. Wybierz kolejno **Konfiguracja** > **Ślady** > **Wykres śladu**.
- 2. Wybierz **Rejestruj, nie pokazuj** lub **Rejestruj, pokaż**.

Jeśli wybierzesz opcję **Rejestruj, pokaż**, linia na mapie będzie wskazywać ślad.

- 3. Wybierz **Metoda rejestracji**.
- 4. Wybierz opcję:
	- Aby rejestrować ślady ze zmienną częstotliwością w celu utworzenia optymalnego odwzorowania śladów, wybierz **Auto**.
	- Aby rejestrować ślady na określonym dystansie, wybierz **Dystans**.
- Aby rejestrować ślady przez określony czas, wybierz **Czas**.
- 5. Wybierz **Interwał**.
- 6. Wykonaj następujące czynności:
	- Wybierz żądaną opcję, aby zwiększyć lub zmniejszyć częstotliwość rejestrowania śladów.

**UWAGA**: Używanie opcji **Najczęściej** zapewnia najbardziej szczegółowe dane śladu, ale jednocześnie powoduje szybsze zapełnianie pamięci urządzenia.

• Podaj czas lub dystans i wybierz **Gotowe**.

Wykres śladu jest tworzony w trakcie przemieszczania się z włączonym urządzeniem.

# <span id="page-14-0"></span>**Zapisywanie bieżącego śladu**

Aktualnie rejestrowany ślad jest nazywany bieżącym śladem.

- 1. Wybierz kolejno **Menedżer śladów** > **Bieżący ślad**.
- 2. Określ, co chcesz zapisać:
	- Wybierz **Zapisz ślad**.
	- Wybierz **Zapisz fragment** i wybierz fragment.

### **Wyświetlanie informacji o śladzie**

- 1. Wybierz **Menedżer śladów**.
- 2. Wybierz ślad.
- 3. Wybierz **Pokaż mapę**. Początek i koniec śladu są oznaczone flagami.
- 4. Wybierz kolejno **menu** > **Przejrzyj ślad**. Zostaną wyświetlone informacje o śladzie.

#### **Wyświetlanie wykresu wysokości śladu**

- 1. Wybierz **Menedżer śladów**.
- 2. Wybierz ślad.
- 3. Wybierz **Wykres wysokości**.

#### **Archiwizowanie zapisanego śladu**

Zapisane ślady można archiwizować w celu oszczędzania pamięci.

- 1. Wybierz **Menedżer śladów**.
- 2. Wybierz zapisany ślad.
- 3. Wybierz **Archiwum**.

### **Czyszczenie bieżącego śladu**

Wybierz kolejno **Konfiguracja** > **Zeruj** > **Wyczyść bieżący ślad** > **Tak**.

#### **Usuwanie śladu**

- 1. Wybierz **Menedżer śladów**.
- 2. Wybierz ślad.
- 3. Wybierz kolejno **Usuń** > **Tak**.

<span id="page-15-0"></span>Nawigacia

# **Nawigacja**

Możesz podróżować wyznaczoną trasą lub śladem, do punktu, skrzynki lub dowolnej zapisanej w urządzeniu pozycji. Skorzystaj z mapy ([strona](#page-15-2) 16) lub kompasu [\(strona](#page-16-1) 17), aby nawigować do celu podróży.

# <span id="page-15-1"></span>**Podróżowanie do celu**

Aby nawigować do celu podróży, można skorzystać z mapy lub kompasu.

- 1. Wybierz **Dokąd?**.
- 2. Wybierz kategorię.
- 3. Wybierz cel podróży.
- 4. Wybierz **Jedź**.

Strona mapy otworzy się z trasą oznaczoną karmazynową linią.

5. Nawiguj do celu, korzystając z mapy [\(strona](#page-15-2) 16) lub kompasu ([strona](#page-16-1) 17).

**Przerywanie podróży wyznaczoną trasą**

Wybierz kolejno **Dokąd?** > **Przerwij nawigację**.

# <span id="page-15-2"></span>**Mapa**

 przedstawia bieżącą pozycję na mapie. W miarę przebiegu podróży ikona przemieszcza się. Podczas nawigacji do celu trasa jest oznaczona na mapie karmazynową linią.

Aby dostosować ustawienia mapy, patrz [strona](#page-30-1) 31. Aby dostosować pulpit mapy oraz pola danych, patrz [strona](#page-27-1) 28.

### <span id="page-16-0"></span>**Przeglądanie mapy**

- 1. Wybierz **Mapa**.
- 2. Wybierz jedną lub więcej opcji:
	- Użyj przycisku kursora Thumb Stick, aby przesuwać mapę i wyświetlać różne obszary mapy.
	- Użyj ▲ i ▼, aby powiększać i pomniejszać mapę.
	- Wybierz pozycję na mapie. Szczegółowe informacje o wybranej pozycji zostaną wyświetlone na pasku u góry ekranu.

### **Podróż trasą samochodową**

Funkcja podróży trasą samochodową jest dostępna wyłącznie w urządzeniach eTrex 20x oraz eTrex 30x.

Przed rozpoczęciem korzystania z map należy zakupić i załadować mapy City Navigator. Chcąc korzystać z urządzenia w opcjonalnym uchwycie samochodowym, należy zakupić uchwyt i zamontować go w pojeździe.

1. Wybierz kolejno **Zmiana profilu** > **Samochód**.

- 2. Skorzystaj z mapy, aby rozpocząć podróż wyznaczonego celu.
- 3. Wykonuj zwroty wyświetlane na pasku tekstowym w górnej części mapy.

# <span id="page-16-1"></span>**Kompas**

Urządzenie eTrex 30x jest wyposażone w 3-osiowy kompas elektroniczny.

Aby rozpocząć podróż w kierunku celu podróży, można skorzystać ze wskaźnika namiaru lub wskaźnika kursu.

**PORADA**: Gdy urządzenie używa profilu jazdy samochodem, kompas wyświetla kierunek GPS, a nie kierunek magnetyczny.

### <span id="page-17-2"></span><span id="page-17-0"></span>**Kalibracja kompasu**

### *Uwaga*

Kalibrację kompasu należy przeprowadzić na wolnym powietrzu. Aby zwiększyć dokładność kierunków, nie należy stawać w pobliżu obiektów wpływających na pola magnetyczne, np. samochodów, budynków czy linii wysokiego napięcia.

Kompas należy kalibrować po przebyciu długiego dystansu, po znaczącej zmianie temperatury lub po wymianie baterii.

- 1. Wybierz kolejno **Kompas** > **menu** > **Kalibruj kompas** > **Start**.
- 2. Wykonaj instrukcje wyświetlane na ekranie.

#### **Nawigacja z użyciem wskaźnika namiaru**

Podczas podróży do celu wskaźnik A wskazuje cel podróży, bez względu na kierunek, w jakim się poruszamy.

1. Rozpocznij podróż do celu ([strona](#page-15-1) 16).

- 2. Wybierz **Kompas**.
- 3. Wykonuj zakręty do czasu, aż wskaźnik będzie wskazywać górę kompasu, a nastepnie jedź dalej w tym kierunku.

### <span id="page-17-1"></span>**Informacje o wskaźniku kursu**

Wskaźnik kursu jest wyjątkowo przydatny podczas nawigacji na wodzie oraz w przypadku, gdy na trasie nie ma większych przeszkód.

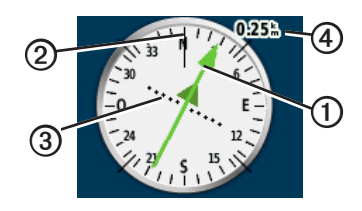

Wskaźnik kursu **O** wskazuje relację względem linii kursu ➋ prowadzącej do celu podróży. Linia kursu prowadząca do celu podróży jest sporządzana w oparciu o oryginalny punkt startowy.

<span id="page-18-0"></span>Z chwilą, gdy zbaczasz z zamierzonego kursu dla celu, wskaźnik zboczenia z kursu ➌ (CDI) wskazuje zejście (prawe lub lewe).

Skala  $\Phi$  odnosi się do odległości pomiędzy punktami na wskaźniku zboczenia z kursu.

#### **Nawigacja z użyciem wskaźnika kursu**

Aby móc nawigować z użyciem wskaźnika kursu, konieczna jest zmiana ustawienia wskaźnika na **Kurs (CDI)** ([strona](#page-33-1) 34).

- 1. Rozpocznij podróż do celu ([strona](#page-15-1) 16).
- 2. Wybierz **Kompas**.
- 3. Aby rozpocząć podróż w kierunku celu, skorzystaj ze wskaźnika kursu ([strona](#page-17-1) 18).

# **Wykres wysokości**

Funkcja rysowania wykresu wysokości jest dostępna w urządzeniu eTrex 30x.

Wykres wysokości domyślnie wyświetla wysokość dla czasu, jaki upłynął. Informacje na temat dostosowywania wykresu wysokości — patrz [strona](#page-33-2) 34.

Wybierz **Wykres wysokości**.

### **Zmiana typu wykresu**

Wykres wysokości można zmienić tak, by wyświetlał ciśnienie lub wysokość względem czasu lub dystansu.

- 1. Wybierz kolejno **Wykres wysokości** > **menu** > **Zmień typ wykresu**.
- 2. Wybierz opcję.

#### **Wyświetlanie informacji o punkcie na wykresie**

Wybierz pojedynczy punkt na wykresie.

Szczegółowe informacje o punkcie zostaną wyświetlone u góry wykresu. <span id="page-19-0"></span>**Nawigacia** 

### **Zerowanie wykresu wysokości**

Wybierz kolejno **Wykres wysokości** > **menu** > **Zeruj** > **Wyczyść bieżący ślad** > **Tak**.

#### <span id="page-19-1"></span>**Kalibracja wysokościomierza barometrycznego**

Znając rzeczywiste ciśnienie barometryczne, można ręcznie skalibrować wysokościomierz barometryczny.

- 1. Przejdź do pozycji, dla której znasz wysokość i ciśnienie barometryczne.
- 2. Wybierz kolejno **Wykres wysokości** > **menu** > **Kalibruj wysokościomierz**.
- 3. Wykonaj instrukcje wyświetlane na ekranie.

# **Komputer podróży**

Komputer podróży wyświetla bieżącą, średnią i maksymalną prędkość, a także licznik podróży i inne przydatne statystyki.

Informacje na temat dostosowywania komputera podróży — patrz [strona](#page-27-1) 28.

### **Zerowanie danych podróży**

Aby zapewnić sobie dokładne informacje, stare dane należy wyzerować przed rozpoczęciem nowej podróży.

#### Wybierz kolejno **Komputer podróży** > **menu** > **Zeruj** > **Zeruj dane podróży** > **Tak**.

Wszystkie wartości w komputerze podróży zostaną ustawione na zero.

# **Geocache**

<span id="page-20-0"></span>Skrzynka (geocache) to taki ukryty skarb. Geocaching polega na poszukiwaniu ukrytych skarbów z użyciem współrzędnych GPS publikowanych w Internecie przez osoby ukrywające skrzynki.

# **Pobieranie skrzynek**

- 1. Podłącz urządzenie do komputera [\(strona](#page-43-0) 44).
- 2. Odwiedź stronę [garmin.com/geocaching.](http://www.garmin.com/geocaching)
- 3. W razie potrzeby utwórz konto.
- 4. Zaloguj się.
- 5. Postępuj zgodnie z wyświetlanymi instrukcjami, aby wyszukać i pobrać pozycje skrzynek do urządzenia.

# <span id="page-20-1"></span>**Filtrowanie listy skrzynek**

Listę skrzynek można filtrować według wybranych kryteriów, takich jak poziom trudności.

- 1. Wybierz kolejno **Geocaching** > **Szybki filtr**.
- 2. Wybierz elementy do wyfiltrowania.
- 3. Wybierz opcję:
	- Aby przefiltrować listę skrzynek, wybierz **Szukaj**.
	- Aby zapisać filtr, wybierz **back**.

#### **Tworzenie i zapisywanie filtrów skrzynek**

Można tworzyć i zapisywać własne filtry skrzynek w oparciu o wybrane kryteria. Po ustawieniu filtra można go użyć na liście skrzynek.

1. Wybierz kolejno **Konfiguracja** > **Geocache** > **Konfiguracja filtru** > **Utwórz filtr**.

#### <span id="page-21-0"></span>Geocache

- 2. Wybierz elementy do wyfiltrowania.
- 3. Wybierz opcję:
	- Aby przefiltrować listę skrzynek, wybierz **Szukaj**.
	- Aby zapisać filtr, wybierz **back**. Po zapisaniu filtrowi jest automatycznie nadawana nazwa. Dostęp do własnego filtra można uzyskać z listy skrzynek.

### **Edycja własnego filtra skrzynek**

- 1. Wybierz kolejno **Konfiguracja** > **Geocache** > **Konfiguracja filtru**.
- 2. Wybierz filtr.
- 3. Wybierz element, który chcesz edytować.

# <span id="page-21-1"></span>**Podróżowanie do skrzynki**

- 1. Wybierz **Geocaching**.
- 2. Wybierz skrzynkę.
- 3. Wybierz **Jedź**.
- 4. Nawiguj do celu, korzystając z mapy [\(strona](#page-15-2) 16) lub kompasu ([strona](#page-16-1) 17).

# <span id="page-21-2"></span>**Zapisywanie próby odnalezienia**

Po podjęciu próby odnalezienia skrzynki można zarejestrować jej rezultaty.

- 1. Wybierz kolejno **Geocaching** > **Próba wpisu**.
- 2. Wybierz **Znalezione**, **Nie znaleziono** lub **Wymaga naprawy**.
- 3. Wybierz opcję:
	- Aby rozpocząć podróż do skrzynki znajdującej się najbliżej bieżącej pozycji, wybierz **Znajdź następny najbliższy**.
	- Aby zakończyć zapis, wybierz **Gotowe**.

<span id="page-22-0"></span>• Aby wprowadzić komentarz dotyczący poszukiwań skrzynki lub samej skrzynki, wybierz **Dodaj komentarz**, wpisz komentarz i wybierz **Gotowe**.

# <span id="page-22-1"></span>**Urządzenie chirp™**

Opcja programowania i wyszukiwania urządzeń chirp jest dostępna w urządzeniu eTrex 30x.

Chirp to niewielkie akcesorium firmy Garmin, które można zaprogramować i pozostawić w skrzynce. Tylko właściciel urządzenia chirp może je zaprogramować, jednak każdy może znaleźć je w skrzynce. Więcej informacji na temat programowania urządzenia chirp znajduje się w *Podręczniku użytkownika urządzenia chirp* dostępnym pod adresem <http://www.garmin.com>.

#### **Włączanie wyszukiwania urządzenia chirp**

- 1. Wybierz kolejno **Konfiguracja** > **Geocache**.
- 2. Wybierz kolejno **Wyszukiwanie chirp**™ > **Wł**.

#### **Wyszukiwanie skrzynki z urządzeniem chirp**

- 1. Wybierz kolejno **Geocaching** > **Pokaż szczegóły chirp**™.
- 2. Rozpocznij nawigację do skrzynki [\(strona](#page-21-1) 22).

Gdy znajdziesz się w odległości 10 m (33 stopy) od skrzynki zawierającej urządzenie chirp, zostaną wyświetlone szczegółowe informacje o urządzeniu.

3. Wybierz **Jedź**, jeśli opcja jest dostępna, aby rozpocząć poszukiwanie skrzynki.

# **Aplikacje**

# <span id="page-23-0"></span>**Udostępnianie danych**

Funkcja bezprzewodowe udostępnianie danych jest dostępna w urządzeniu eTrex 30x.

Omawiane urządzenie może wysyłać i odbierać dane po nawiązaniu połączenia z innym zgodnym urządzeniem. Punkty, skrzynki, trasy i ślady można udostępniać innym użytkownikom.

#### **Bezprzewodowe wysyłanie i odbieranie danych**

Aby bezprzewodowo przesyłać dane, należy znaleźć się w odległości 3 m (10 stóp) od zgodnego urządzenia firmy Garmin.

- 1. Wybierz **Prześlij bezprzewodowo**.
- 2. Wybierz **Wyślij** lub **Odbierz**.
- 3. Wykonaj instrukcje wyświetlane na ekranie.

# **Ustawianie alarmu punktu alarmowego**

Alarmy punktów alarmowych ostrzegają z ustawionym wyprzedzeniem o zbliżaniu się do określonej pozycji.

- 1. Wybierz **Punkty alarmowe**.
- 2. Wybierz **Utwórz alarm**.
- 3. Wybierz kategorię.
- 4. Wybierz pozycję.
- 5. Wybierz **Użyj**.
- 6. Podaj promień.
- 7. Wybierz **Gotowe**.

W momencie znalezienia się w zasięgu alarmu punktu alarmowego urządzenie emituje sygnał dźwiękowy **(eTrex 20x/30x)**.

# <span id="page-24-0"></span>**Obliczanie powierzchni obszaru**

- 1. Wybierz kolejno **Pomiar powierzchni** > **Start**.
- 2. Przejdź po całym obwodzie obszaru, którego powierzchnię chcesz obliczyć.
- 3. Po zakończeniu wybierz **Oblicz**.

# **Korzystanie z kalkulatora**

Urządzenie jest wyposażone w kalkulator w wersji standardowej i do przeliczania stopni.

- 1. Wybierz **Kalkulator**.
- 2. Wykonaj następujące czynności:
	- Skorzystaj ze kalkulatora w wersji standardowej.
	- Wybierz kolejno **menu** > **Naukowy**, aby skorzystać z kalkulatora w wersji naukowej.
	- Wybierz kolejno **menu** > **Stopnie**, aby obliczyć stopnie.

# **Wyświetlanie kalendarza i almanachów**

Można wyświetlić aktywność urządzenia, np. zapis punktów, oraz informacje z almanachu dotyczące słońca i księżyca, a także najlepszy czas polowań i połowów.

- 1. Wybierz opcję:
	- Aby wyświetlić aktywność urządzenia z określonych dni, wybierz **Kalendarz**.
	- Aby wyświetlić informacje o wschodzie i zachodzie słońca i księżyca, wybierz **Słońce i księżyc**.
	- Aby wyświetlić szacunkowe godziny optymalne do organizowania polowań i połowów, wybierz **Polowania i połowy**.
- 2. W razie potrzeby wybierz **▲** lub  $\blacktriangledown$ , aby wyświetlić inny miesiąc.
- 3. Wybierz dzień.

# <span id="page-25-0"></span>**Ustawianie alarmu**

Jeśli urządzenie nie jest w danym momencie używane, można określić godzinę jego włączenia.

- 1. Wybierz **Budzik**.
- 2. Wybierz odpowiednie liczby w budziku, aby ustawić godzinę, a następnie wybierz **Gotowe**.
- 3. Wybierz **Włącz alarm**.
- 4. Wybierz opcję.

Alarm uruchomi się o określonej godzinie. Jeśli w tym czasie urządzenie będzie wyłączone, włączy się ono i zostanie uruchomiony alarm.

# **Otwieranie stopera**

Wybierz **Stoper**.

# **Strona satelitów**

Strona satelitów informuje o aktualnej pozycji, dokładności GPS, lokalizacji satelitów i mocy sygnału.

### **Zmiana widoku satelitów**

- 1. Wybierz kolejno **Satelita** > **menu**.
- 2. W razie potrzeby wybierz **Kierunek u góry**, aby zmienić widok satelitów tak, aby bieżący ślad być skierowany w górę ekranu.
- 3. W razie potrzeby wybierz **Wielokolorowe**, aby przypisać w widoku określony kolor do satelity i do paska mocy sygnału satelity **(eTrex 20x/30x)**.

### <span id="page-25-1"></span>**Wyłączanie GPS**

Wybierz kolejno **Satelita** > **menu** > **Pracuj z wyłączonym GPS**.

### <span id="page-26-0"></span>**Symulowanie pozycji**

Aby móc użyć symulacji pozycji, należy wyłączyć funkcję GPS [\(strona](#page-25-1) 26).

- 1. Wybierz kolejno **Satelita** > **menu** > **Pracuj z wyłączonym GPS**.
- 2. Wybierz kolejno **menu** > **Ustaw pozycję na mapie**.
- 3. Wybierz pozycję.
- 4. Wybierz **Użyj**.

# <span id="page-27-3"></span><span id="page-27-0"></span>**Dostosowywanie urządzenia**

# **Dostosowywanie menu głównego**

Wybierz kolejno **menu** > **Zmień kolejność elementów**, aby zmienić kolejność elementów w menu głównym.

# <span id="page-27-1"></span>**Dostosowywanie określonych stron**

Pola danych wyświetlają informacje o pozycji oraz inne określone dane. Pulpity to zbiory danych użytkownika, które mogą przydać się podczas konkretnych lub ogólnych zadań, takich jak geocaching.

Można dostosować pola danych i pulpity mapy, kompas oraz komputer podróży.

# <span id="page-27-2"></span>**Włączanie pól danych mapy**

- 1. Wybierz kolejno **Mapa** > **menu** > **Konfiguracja mapy** > **Pola danych**.
- 2. Wybierz liczbę i styl pól.

### **Zmiana pól danych**

Zanim będzie możliwa zmiana pól danych mapy, należy je włączyć ([strona](#page-27-2) 28).

- 1. Wybierz kolejno **Mapa** > **menu** > **Zmień pola danych**.
- 2. Wybierz pole danych, które chcesz dostosować.
- 3. Wybierz typ pola danych. Opisy pól danych — patrz [strona](#page-46-1) 47.
- 4. Wybierz **back**, aby zapisać zmiany.

### <span id="page-28-0"></span>**Dostosowywanie pulpitów**

- 1. Otwórz stronę, dla której chcesz dostosować pulpit.
- 2. Wybierz opcję:
	- Na mapie wybierz kolejno **menu** > **Konfiguracja mapy** > **Pola danych** > **Pulpit**.
	- W kompasie lub w komputerze podróży wybierz kolejno **menu** > **Zmień zestawienie**.
- 3. Wybierz pulpit.

# **Profile**

Profile są zbiorami ustawień, które powalają na optymalizację urządzenia w oparciu o sposób jego użytkowania. Na przykład ustawienia i widoki mogą różnić się w przypadku korzystania z urządzenia do celów geocachingu oraz do celów nawigacji na wodzie.

Podczas korzystania z profilu, po zmianie takich ustawień, jak pola danych czy jednostki miary, zmiany są automatycznie zapisywane jako część profilu.

### **Wybór profilu**

- 1. Wybierz **Zmiana profilu**.
- 2. Wybierz profil.

### **Tworzenie własnego profilu**

Ustawienia i pola danych można dostosować do określonej formy aktywności lub podróży.

- 1. W razie potrzeby dostosuj ustawienia [\(strona](#page-27-3) 28).
- 2. W razie potrzeby dostosuj pola danych [\(strona](#page-27-1) 28).
- 3. Wybierz kolejno **Konfiguracja** > **Profile**.
- 4. Wybierz kolejno **Utwórz profil** > **OK**.

### <span id="page-29-0"></span>**Edytowanie nazwy profilu**

- 1. Wybierz kolejno **Konfiguracja** > **Profile**.
- 2. Wybierz profil.
- 3. Wybierz **Edytuj nazwę**.
- 4. Podaj nową nazwę.
- 5. Wybierz **Gotowe**.

## **Usuwanie profilu**

- 1. Wybierz kolejno **Konfiguracja** > **Profile**.
- 2. Wybierz profil.
- 3. Wybierz kolejno **Usuń** > **Tak**.

# **Ustawienia systemowe**

Wybierz kolejno **Konfiguracja** > **System**.

• **GPS** — ustawianie dla GPS opcji **Normalny**, **WAAS/EGNOS** (Wide Area Augmentation System/European Geostationary Navigation Overlay Service) lub **Tryb demonstracyjny** (GPS wyłączony). Informacje na temat WAAS można znaleźć na stronie [http://www.garmin.com/aboutGPS](http://www.garmin.com/aboutGPS/waas.html) [/waas.html](http://www.garmin.com/aboutGPS/waas.html).

• **Język** — ustawianie języka komunikatów tekstowych wyświetlanych w urządzeniu.

**uwaga**: Zmiana języka komunikatów tekstowych nie wiąże się ze zmianą języka danych mapy, takich jak nazwy ulic.

• **Typ baterii** — wybór typu używanych baterii AA.

# **Ustawienia wyświetlania**

Wybierz kolejno **Konfiguracja** > **Wyświetlanie**.

- **Czas podświetlenia** umożliwia regulację czasu działania podświetlenia. **Uwaga**: Informacje dotyczące zmiany jasności podświetlenia — patrz [strona](#page-39-1) 40.
- **Kolory (eTrex 20x/30x)** wybór kolorów wyświetlanych w trybie dziennym i nocnym.
- <span id="page-30-0"></span>◦ **Tryb** — ustawienie jasnego tła (**Dzień**), ciemnego tła (**Noc**) lub automatyczne przełączanie pomiędzy nimi w oparciu o godzinę wschodu i zachodu słońca dla bieżącej pozycji (**Auto**).
- **Kolor tła (dzień)** wybór obrazu tła używanego w trybie dziennym.
- **Kolor zaznaczenia (dzień)** wybór koloru zaznaczenia stosowanego w trybie dziennym.
- **Kolor tła (noc)** wybór obrazu tła używanego w trybie nocnym.
- **Kolor zaznaczenia (noc)** wybór koloru zaznaczenia stosowanego w trybie nocnym.
- **Zrzuty ekranowe** rejestrowanie zrzutów ekranowych urządzenia.

# **Ustawianie dźwięków urządzenia**

Można dostosować dźwięki komunikatów, klawiszy, ostrzeżeń o zwrotach i alarmów.

- 1. Wybierz kolejno **Konfiguracja** > **Dźwięki**.
- 2. Wybierz dźwięki dla poszczególnych elementów.

# <span id="page-30-1"></span>**Ustawienia mapy**

Wybierz kolejno **Konfiguracja** > **Mapa**.

- **Orientacja** wybór sposobu wyświetlania map na stronie.
	- **Północ u góry** wyświetla północ u góry strony.
	- **Kierunek u góry** wyświetla bieżący kierunek podróży na górze ekranu.
	- **Tryb samochodu** wyświetla widok perspektywiczny do jazdy samochodem z kierunkiem podróży wyświetlanym u góry.
- **Tekst wskazówek nawigacyjnych** określanie okoliczności wyświetlania tekstu wskazówek nawigacyjnych.
- <span id="page-31-0"></span>• **Pola danych** — wybór liczby i rozmiaru pól danych wyświetlanych na mapie.
- **Zaawansowane ustawienia mapy** ustawienie stopni zoomu, rozmiaru tekstu i stopnia szczegółowości mapy.
	- **Automatyczny zoom** automatyczny wybór odpowiedniego poziomu powiększenia, umożliwiającego optymalne korzystanie z mapy. W przypadku wybrania opcji **Wył.** operacje powiększania i pomniejszania trzeba wykonywać ręcznie.
	- **Stopnie zoomu** wybór stopnia zoomu dla elementów mapy.
	- **Rozmiar tekstu** wybór rozmiaru tekstu dla elementów mapy.
	- **Szczegółowość** ta opcja służy do określania szczegółowości mapy. Im więcej szczegółów, tym wolniej mapa może być odświeżana.
	- **Cieniowany relief** wyświetlanie reliefu szczegółów na mapie (jeśli jest dostępny) lub wyłączanie cieniowania.

• **O mapie** — włączanie lub wyłączanie map aktualnie dostępnych w urządzeniu. Informacje na temat zakupu dodatkowych map — patrz [strona](#page-10-1) 11.

# **Ustawienia śladu**

Wybierz kolejno **Konfiguracja** > **Ślady**.

- **Wykres śladu** włączenie/wyłączenie rejestrowania śladów.
- **Metoda rejestracji** wybór metody rejestrowania śladu. Opcja **Auto** pozwala rejestrować ślady ze zmienną częstotliwością w celu utworzenia optymalnego odwzorowania śladów.
- **Interwał** wybór częstotliwości rejestrowania śladów. Częstsze rejestrowanie punktów pozwala uzyskać bardziej szczegółowy ślad, powoduje jednak szybsze zapełnianie się wykresu śladu.
- <span id="page-32-0"></span>• **Autoarchiwizacja** — wybór automatycznej metody archiwizacji w celu porządkowania śladów. Ślady są zapisywane i usuwane automatycznie w oparciu o ustawienia użytkownika.
- **Kolor (eTrex 20x/30x)** zmiana koloru linii śladu na mapie.

# **Zmiana jednostek miary**

Użytkownik może dostosować jednostki miary dystansu, prędkości, wysokości, głębokości, temperatury i ciśnienia.

- 1. Wybierz kolejno **Konfiguracja** > **Jednostki**.
- 2. Wybierz wielkość fizyczną.
- 3. Wybierz jednostkę miary dla ustawienia.

# **Ustawienia czasu**

Wybierz kolejno **Konfiguracja** > **Czas**.

- **Format czasu** wybór 12- lub 24-godzinnego formatu wyświetlania godziny.
- **Strefa czasowa** wybór strefy czasowej. Po wybraniu opcji **Auto** strefa czasowa będzie ustawiana automatycznie na podstawie pozycji GPS.

# **Ustawienia formatu pozycji**

**Uwaga**: Nie należy zmieniać formatu pozycji ani systemu współrzędnych układu odniesienia, chyba że jest używana mapa wymagająca użycia innego formatu pozycji.

Wybierz kolejno **Konfiguracja** > **Format pozycji**.

• **Format pozycji** — ustawianie formatu, w jakim będzie wyświetlany odczyt danej pozycji.

#### <span id="page-33-0"></span>Dostosowywanie urządzenia

- **Układ odniesienia** ustawianie układu współrzędnych, na którym oparta jest mapa.
- **Mapa sferoidalna** wyświetlanie układu współrzędnych używanego przez urządzenie. Domyślnym układem współrzędnych jest układ WGS 84.

# **Ustawienia kierunku**

Ta funkcja jest dostępna także w urządzeniu eTrex 30x.

Wybierz kolejno **Konfiguracja** > **Kierunek**.

- **Wyświetlanie** określanie sposobu sygnalizowania kierunku w kompasie.
- **Odniesienie północne** określanie w kompasie punktu odniesienia dla północy.
- <span id="page-33-1"></span>• **Idź do linii/wskaźnika** — wybór sposobu wyświetlania kursu.
	- **Namiar (mały** lub **duży)** kierunek do celu podróży.
- **Kurs (CDI)** wskaźnik zboczenia z kursu wskazujący relację względem linii kursu prowadzącej do celu podróży.
- **Kompas** przełączanie między kompasem elektronicznym i kompasem GPS w przypadku podróży z dużą prędkością lub przez określony okres czasu (**Auto**) albo wyłączanie kompasu.
- **Kalibruj kompas**  [strona](#page-17-0) 18.

# <span id="page-33-2"></span>**Ustawienia wysokościomierza**

Ta funkcja jest dostępna także w urządzeniu eTrex 30x.

Wybierz kolejno **Konfiguracja** > **Wysokościomierz**.

• **Automatyczna kalibracja** samoczynna kalibracja wysokościomierza po każdym włączeniu urządzenia.

#### <span id="page-34-0"></span>• **Tryb barometryczny**

- **Zmienna wysokość** barometr mierzy zmiany w wysokości, podczas gdy użytkownik się przemieszcza.
- **Stała wysokość** założenie, że urządzenie pozostaje na określonej wysokości. W związku z tym ciśnienie barometryczne powinno zmieniać się wyłącznie w wyniku zmian pogody.

#### • **Trendy ciśnienia**

- **Zapisz po włączeniu** zapis danych o ciśnieniu tylko w przypadku włączonego urządzenia. Funkcja przydatna w przypadku obserwowania frontów atmosferycznych.
- **Zawsze zapisuj** zapis danych o ciśnieniu co 15 minut, nawet po wyłączeniu urządzenia.

• **Typ wykresu**

- **Wysokość / Czas** rejestrowanie zmian wysokości na przestrzeni czasu.
- **Wysokość / Dystans** rejestrowanie zmian wysokości na określonym dystansie.
- **Ciśnienie barometryczne** rejestrowanie ciśnienia barometrycznego na przestrzeni czasu.
- **Ciśnienie otoczenia** rejestrowanie zmian ciśnienia otoczenia na przestrzeni czasu.
- **Kalibruj wysokościomierz**  [strona](#page-19-1) 20.

# **Ustawienia geocachingu**

Wybierz kolejno **Konfiguracja** > **Geocache**.

• **Lista geocache** — wyświetlanie listy skrzynek według nazw lub kodów.

#### <span id="page-35-0"></span>Dostosowywanie urządzenia

- **Znalezione geocache** edycja liczby znalezionych skrzynek. Liczba rośnie automatycznie wraz z kolejnymi odnalezionymi skrzynkami ([strona](#page-21-2) 22).
- **Konfiguracja filtru** — [strona](#page-20-1) 21.
- **Wyszukiwanie chirp**™ — [strona](#page-22-1) 23.
- **Programuj chirp**™ programowanie urządzenia chirp. Zobacz *Podręcznik użytkownika urządzenia chirp* dostępny pod adresem<http://www.garmin.com>.

# **Ustawienia wyznaczania trasy**

Urządzenie oblicza optymalną trasę dla wykonywanej aktywności. Dostępne ustawienia wyznaczania tras mogą różnić się w zależności od wybranej aktywności.

#### Wybierz kolejno **Konfiguracja** > **Wyznaczanie trasy**.

- **Wyznaczanie tras** wybór sposobu wyznaczania trasy.
	- **Bezdroże** obliczanie tras od punktu do punktu.
	- **Czas po drogach** (wymaga map z pełną funkcją wyznaczania tras) — obliczanie tras po drogach z najkrótszym czasem podróży.
	- **Dystans po drogach** (wymaga map z pełną funkcją wyznaczania tras) — obliczanie tras po drogach z najkrótszym dystansem podróży.
- **Oblicz trasy dla** wybór środków transportu w celu zoptymalizowania trasy.
- <span id="page-36-0"></span>• **Zablokuj po drogach** — ustawienie blokady ikony pozycji, która wskazuje pozycję użytkownika na mapie, na najbliższej drodze.
- **Zejścia z drogi** dostępne tylko dla wybranych aktywności.
	- **Auto** automatyczne wyznaczanie trasy do następnego punktu.
	- **Ręcznie** samodzielny wybór kolejnego punktu na trasie.
	- **Dystans** wyznaczanie trasy do następnego punktu po zbliżeniu się na określoną odległość do bieżącego punktu.
	- **Konfiguracja unikania** (dostępne tylko dla niektórych sposobów wyznaczania tras) wybór typu dróg, które mają być pomijane.

# **Ustawienia mapy morskiej**

Ta funkcja jest dostępna także w urządzeniu eTrex 20x oraz eTrex 30x.

#### Wybierz kolejno **Konfiguracja** > **Morskie**.

- **Tryb mapy morskiej** wybór mapy morskiej lub wędkarskiej:
	- **Morskie** wyświetlanie poszczególnych funkcji mapy w różnych kolorach w celu zwiększenia widoczności morskich punktów szczególnych. Mapa morska odwzorowuje schemat stosowany w przypadku map papierowych.
	- **Wędkarstwo** (wymaga map morskich) wyświetlanie szczegółowego widoku izobat i sondowań głębin. Upraszcza i optymalizuje wyświetlanie mapy podczas wędkowania.
- **Wygląd** określanie wyglądu morskich urządzeń nawigacyjnych na mapie.

#### <span id="page-37-0"></span>Dostosowywanie urządzenia

- **Ustawienia alarmu morskiego**
	- **Alarm kotwiczny** alarm jest uruchamiany po pokonaniu określonego dystansu z opuszczoną kotwicą.
	- **Alarm zejścia z kursu** alarm jest uruchamiany po zejściu z kursu i pokonaniu określonego dystansu.
	- **Głębina/Woda płytka** alarm jest uruchamiany w momencie znalezienia się na obszarze wodnym o określonej głębokości.

### **Konfigurowanie alarmów morskich**

- 1. Wybierz kolejno **Konfiguracja** > **Morskie** > **Ustawienia alarmu morskiego**.
- 2. Wybierz typ alarmu.
- 3. Wybierz **Wł**.

W razie potrzeby podaj dystans i wybierz **Gotowe**.

# **Fitness**

Więcej informacji na temat dodatkowych akcesoriów fitness — patrz [strona](#page-45-1) 46.

# **Zerowanie danych**

Użytkownik może wyzerować dane podróży, usunąć wszystkie punkty, wyczyścić bieżący ślad lub przywrócić wartości domyślne.

- 1. Wybierz kolejno **Konfiguracja** > **Zeruj**.
- 2. Wybierz element, który chcesz wyzerować.

#### **Przywracanie określonych ustawień domyślnych**

- 1. Wybierz **Konfiguracja**.
- 2. Wybierz element, który chcesz wyzerować.
- 3. Wybierz kolejno **menu** > **Przywróć domyślne**.

#### <span id="page-38-0"></span>**Przywracanie określonych ustawień stron**

Można przywrócić ustawienia mapy, kompasu i komputera podróży.

- 1. Otwórz stronę, dla której chcesz przywrócić ustawienia.
- 2. Wybierz kolejno **menu** > **Przywróć domyślne**.

#### **Przywracanie wszystkich domyślnych ustawień**

Można zresetować wartości wszystkich ustawień do ich pierwotnych wartości.

> Wybierz kolejno **Konfiguracja** > **Zeruj** > **Resetuj wszystkie ustawienia** > **Tak**.

# **Zmiana kolejności stron**

Aby móc zmienić kolejność sekwencji stron, należy najpierw dodać strony do sekwencji [\(strona](#page-38-1) 39).

- 1. Wybierz kolejno **Konfiguracja** > **Sekwencja stron**.
- 2. Wybierz stronę.
- 3. Wybierz **Przenieś**.
- 4. Wybierz nową lokalizację strony.

#### <span id="page-38-1"></span>**Dodawanie stron**

- 1. Wybierz kolejno **Konfiguracja** > **Sekwencja stron**.
- 2. Wybierz **Dodaj stronę**.
- 3. Wybierz stronę, którą chcesz dodać.

### **Usuwanie stron**

- 1. Wybierz kolejno **Konfiguracja** > **Sekwencja stron**.
- 2. Wybierz stronę.
- 3. Wybierz **Usuń**.

# <span id="page-39-0"></span>**Informacje o urządzeniu**

# <span id="page-39-1"></span>**Dostosowywanie ekranu**

**Uwaga**: Kontrast ekranu (tylko w urządzeniu eTrex 10) oraz jasność podświetlenia mogą być ograniczone, jeśli poziom naładowania baterii jest niski.

Zbyt intensywne podświetlenie ekranu może znacząco skrócić czas działania baterii.

- 1. Przy włączonym urządzeniu naciśnij  $\alpha$ .
- 2. Przesuń przycisk kursora Thumb Stick w lewo i w prawo, aby dostosować poziom jasności.
- 3. Przesuń przycisk kursora Thumb Stick w górę i w dół, aby dostosować poziom kontrastu (tylko model eTrex 10).

### <span id="page-39-2"></span>**Regulowanie czasu podświetlania**

W celu wydłużenia czasu działania baterii można skrócić czas podświetlania.

Wybierz kolejno **Konfiguracja** > **Wyświetlanie** > **Czas podświetlenia**.

# **Aktualizowanie oprogramowania**

Przed przeprowadzeniem aktualizacji oprogramowania należy podłączyć urządzenie do komputera ([strona](#page-43-0) 44).

- 1. Odwiedź stronę [http://www.garmin.com](http://www.garmin.com/products/webupdater) [/products/webupdater](http://www.garmin.com/products/webupdater).
- 2. Wykonaj instrukcje wyświetlane na ekranie.

**uwaga**: Aktualizacja oprogramowania nie spowoduje usunięcia żadnych danych ani ustawień.

# **Wyświetlanie informacji o urządzeniu**

Na ekranie urządzenia można wyświetlić identyfikator urządzenia, wersję oprogramowania i umowę licencyjną.

Wybierz kolejno **Konfiguracja** > **O systemie**.

# <span id="page-40-1"></span><span id="page-40-0"></span>**Dane techniczne**

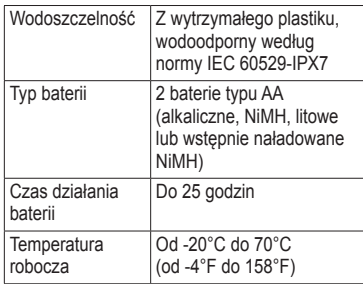

# **Informacje o baterii**

# **ostrzeżenie**

Zakres temperatur określony dla urządzenia [\(strona](#page-40-1) 41) może wykraczać poza dopuszczalny zakres działania niektórych baterii. Baterie alkaliczne mogą wybuchać w wysokiej temperaturze.

Nie należy używać ostro zakończonych przedmiotów do wyjmowania baterii.

# **uwaga**

Zużytą baterię nienadającą się do dalszego użytku należy przekazać do lokalnego punktu utylizacji i powtórnego przetwarzania odpadów.

### *uwaga*

Baterie alkaliczne tracą znaczącą ilość swojej pojemności w miarę spadku temperatury. Dlatego w przypadku korzystania z urządzenia w niskiej temperaturze należy używać baterii litowych.

### <span id="page-40-2"></span>**Wydłużanie czasu działania baterii**

Istnieje wiele sposobów na wydłużenie czasu działania baterii.

- Nie włączaj podświetlenia, gdy go nie potrzebujesz.
- Zmniejsz jasność podświetlenia [\(strona](#page-39-1) 40).
- Skróć czas podświetlenia [\(strona](#page-39-2) 40).

### <span id="page-41-0"></span>**Przechowywanie przez dłuższy czas**

Jeśli urządzenie nie będzie używane przez kilka miesięcy, należy z niego wyjąć baterie. Wyjęcie baterii nie spowoduje utraty zapisanych danych.

# **Dbanie o urządzenie**

### *UWAGA*

Nie należy używać chemicznych środków czyszczących ani rozpuszczalników, ponieważ mogą one uszkodzić elementy plastikowe.

### **Czyszczenie urządzenia**

- 1. Zwilż ściereczkę łagodnym roztworem czyszczącym.
- 2. Wytrzyj urządzenie za pomocą zwilżonej ściereczki.
- 3. Dokładnie osusz urządzenie.

### **Czyszczenie ekranu**

1. Zwilż miękką, czystą, niestrzępiącą się ściereczkę wodą, alkoholem izopropylowym lub środkiem do czyszczenia soczewek okularów.

- 2. Przetrzyj ekran ściereczką.
- 3. Dokładnie osusz ekran.

### **Zanurzenie w wodzie**

### *uwaga*

Urządzenie jest wodoodporne, zgodnie ze standardem IEC 60529 IPX7. Może być zanurzane w wodzie na głębokość 1 m przez 30 minut. Jednak przedłużone zanurzanie urządzenia może spowodować jego uszkodzenie. Po zanurzeniu urządzenia należy je wytrzeć i pozostawić do wyschnięcia, nim rozpocznie się jego używanie lub ładowanie.

### **Ekstremalne temperatury**

### *uwaga*

Nie wolno przechowywać urządzenia w miejscach, w których występują ekstremalne temperatury, gdyż grozi to jego trwałym uszkodzeniem.

# <span id="page-42-0"></span>**Zarządzanie danymi**

**Uwaga**: Urządzenie nie jest zgodne z systemem operacyjnym Windows® 95, 98, Me ani NT. Nie jest również zgodne z systemem operacyjnym Mac® OS w wersji 10.3 i starszych.

# **Typy plików**

Urządzenie obsługuje następujące typy plików.

• Pliki z programu BaseCamp™ lub HomePort™

Odwiedź stronę [http://www.garmin.com.](http://www.garmin.com)

- Pliki GPI własnych punktów POI z programu Garmin POI Loader
- Pliki skrzynek GPX

## **Wkładanie karty pamięci microSD**

W modelach eTrex 20x oraz eTrex 30x można korzystać z kart microSD w celu zapewnienia dodatkowej pamięci. Niektóre mapy są także dostępne na fabrycznie zaprogramowanych kartach pamięci. Więcej informacji można uzyskać na stronie [http://buy.garmin.com.](http://buy.garmin.com)

- 1. Obróć spłaszczone kółko w lewo i pociągnij, aby zdjąć pokrywkę.
- 2. Wyjmij baterie.
- 3. Przesuń uchwyt karty **O** do dołu urządzenia i unieś go w sposób przedstawiony w komorze baterii.

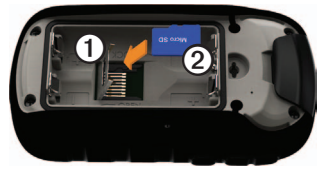

#### Informacje o urządzeniu

- 4. Umieść kartę microSD 2 w urządzeniu w taki sposób, aby złote styki były skierowane w dół.
- 5. Zamknij uchwyt karty.
- 6. Przesuń uchwyt karty do górnej części urządzenia, aby go zablokować.
- 7. Włóż baterie ([strona](#page-6-1) 7).
- 8. Załóż pokrywkę baterii i obróć spłaszczone kółko w prawo.

#### <span id="page-43-0"></span>**Podłączanie urządzenia do komputera**

### *Uwaga*

Aby zapobiec korozji, należy całkowicie osuszyć port mini-USB, antenę komunikatów pogodowych i obszary wokół nich przed rozpoczęciem ładowania lub podłączeniem do komputera.

- 1. Podłącz kabel USB do portu USB w komputerze.
- 2. Wyciągnij antenę komunikatów pogodowych  $\Omega$  z portu mini-USB  $\Omega$ .

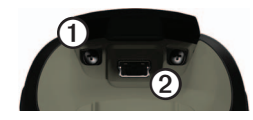

3. Włóż mniejszą wtyczkę kabla USB do portu mini-USB.

Urządzenie i karta pamięci (dodatkowa) pojawią się jako dyski pamięci w oknie Mój komputer w komputerach z system Windows lub jako zamontowane woluminy w komputerach Mac.

### **Przesyłanie plików do komputera**

Przed rozpoczęciem przesyłania plików należy podłączyć urządzenie do komputera [\(strona](#page-43-0) 44).

- 1. Odszukaj żądany plik w komputerze.
- 2. Wybierz żądany plik.
- 3. Wybierz kolejno **Edytuj** > **Kopiuj**.
- <span id="page-44-0"></span>4. Otwórz dysk/wolumin "Garmin" lub kartę pamięci.
- 5. Wybierz kolejno **Edytuj** > **Wklej**.

**PORADA**: Pliki skrzynek należy umieścić w folderze Garmin\GPX.

## **Usuwanie plików**

## *Uwaga*

Jeśli nie wiesz, do czego służy plik, nie usuwaj go. W pamięci urządzenia znajdują się ważne pliki systemowe, których nie należy usuwać. Należy zachować szczególną ostrożność w przypadku folderów o nawie "Garmin".

Przed rozpoczęciem usuwania plików należy podłączyć urządzenie do komputera [\(strona](#page-43-0) 44).

- 1. Otwórz dysk lub wolumin "Garmin".
- 2. W razie potrzeby otwórz folder lub wolumin.
- 3. Wybierz pliki.
- 4. Naciśnij klawisz **Delete** na klawiaturze.

# **Odłączanie kabla USB**

- 1. Wykonaj następujące czynności:
	- W komputerze z systemem Windows kliknij ikonę wysunięcia  $\blacktriangleright$  na pasku zadań systemu.
	- W komputerze Mac przeciągnij ikonę woluminu do kosza .
- 2. Odłącz urządzenie od komputera.

# **Załącznik**

# <span id="page-45-0"></span>**Dodatkowe akcesoria**

Dodatkowe akcesoria, takie jak uchwyty, mapy, akcesoria fitness i części zamienne, można kupić na stronie<http://buy.garmin.com> lub u dealerów Garmin.

#### <span id="page-45-1"></span>**Dodatkowe mapy**

Można kupić dodatkowe mapy do urządzenia, takie jak obrazy satelitarne BirdsEye, własne mapy Garmin, mapy Inland Lakes, TOPO, BlueChart g2 i City Navigator.

### **Dodatkowe akcesoria fitness**

Akcesoria fitness są dostępne dla urządzenia eTrex 30x. Przed użyciem akcesorium fitness w połączeniu z urządzeniem należy zainstalować to akcesorium zgodnie z dostarczoną instrukcją.

W połączeniu z urządzeniem można używać dodatkowych akcesoriów fitness, w tym czujnik tętna i czujnika rytmu. Akcesoria te przesyłają dane do urządzenia za pomocą technologii łączności bezprzewodowej  $ANT+^{TM}$ 

#### **Korzystanie z dodatkowych akcesoriów fitness**

- 1. Zbliż urządzenie na odległość nie większą niż 3 m (10 stóp) od akcesorium ANT+.
- 2. Wybierz kolejno **Konfiguracja** > **Fitness**.
- 3. Wybierz **Czujnik tętna** lub **Czujnik rytmu**.
- 4. Wybierz **Szukaj nowego**.
- 5. Można dostosować pola danych w celu wyświetlania tętna lub rytmu [\(strona](#page-27-1) 28).

#### <span id="page-46-0"></span>**Porady dotyczące parowania akcesoriów ANT+ z urządzeniem Garmin**

- Sprawdź, czy akcesorium ANT+ jest zgodne z urządzeniem Garmin.
- Przed sparowaniem akcesorium ANT+ z urządzeniem Garmin przejdź w miejsce oddalone o co najmniej 10 m (33 stopy) od innych akcesoriów ANT+.
- Zbliż urządzenie Garmin na odległość nie większą niż 3 m (10 stóp) od akcesorium  $ANT+$
- Po przeprowadzeniu pierwszego parowania urządzenie Garmin będzie automatycznie rozpoznawać sparowane akcesorium ANT+ po każdym jego włączeniu. Ten proces odbywa się automatycznie po włączeniu urządzenia Garmin i zajmuje tylko kilka sekund, jeśli sparowane akcesoria są włączone i działają prawidłowo.
- Po sparowaniu urządzenie Garmin odbiera tylko dane ze sparowanego akcesorium, a to oznacza, że można przebywać w pobliżu innych akcesoriów.

# <span id="page-46-1"></span>**Opcje pól danych**

Niektóre pola danych nie są dostępne w określonych modelach.

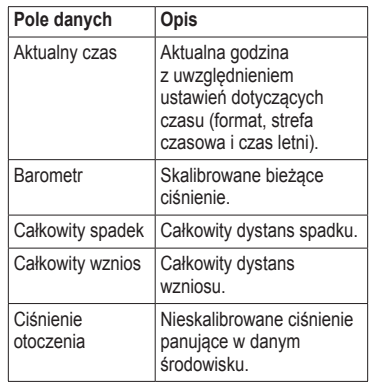

<span id="page-47-0"></span>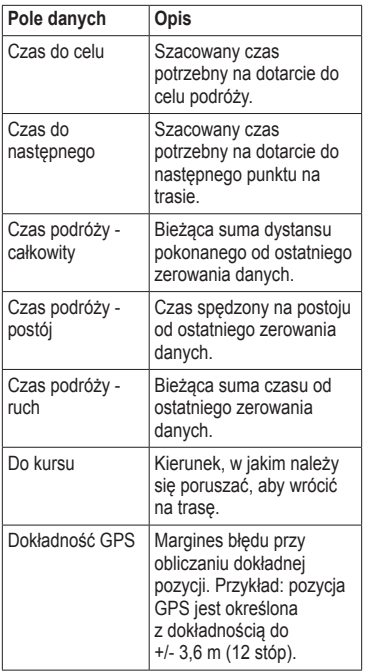

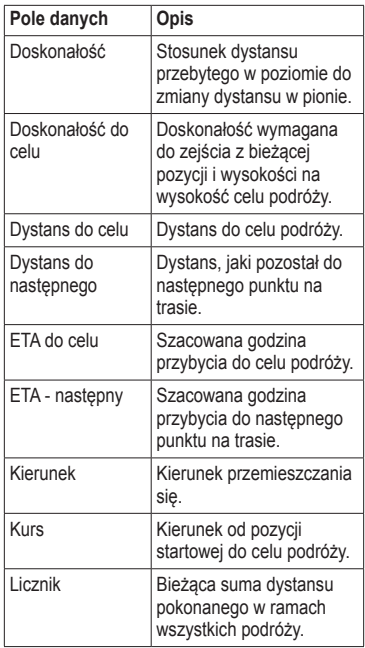

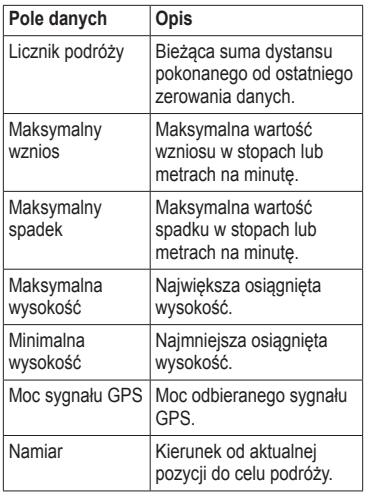

<span id="page-48-0"></span>

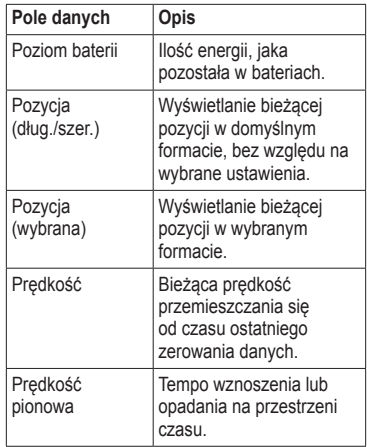

<span id="page-49-0"></span>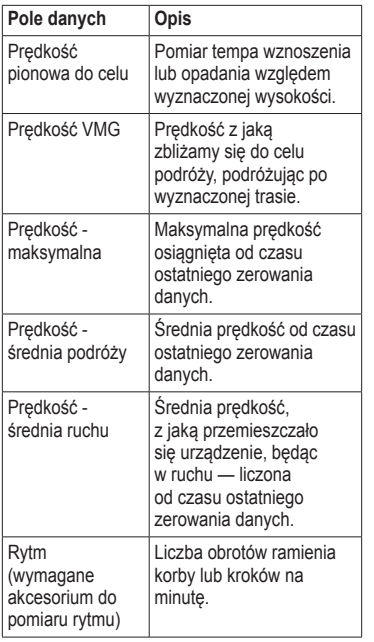

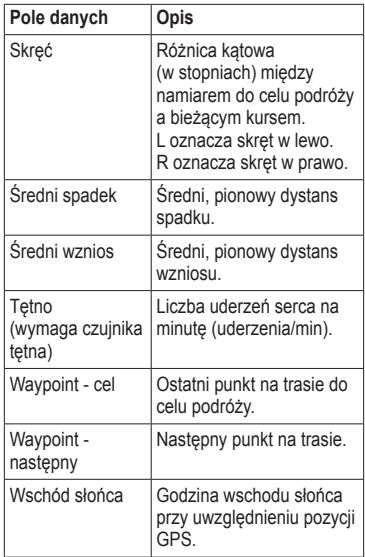

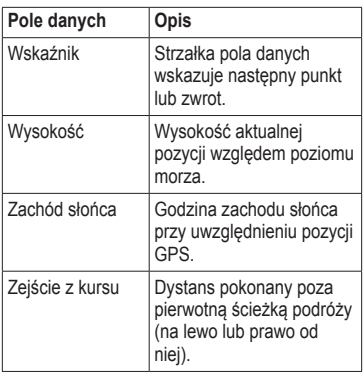

# <span id="page-51-0"></span>**Rozwiązywanie problemów**

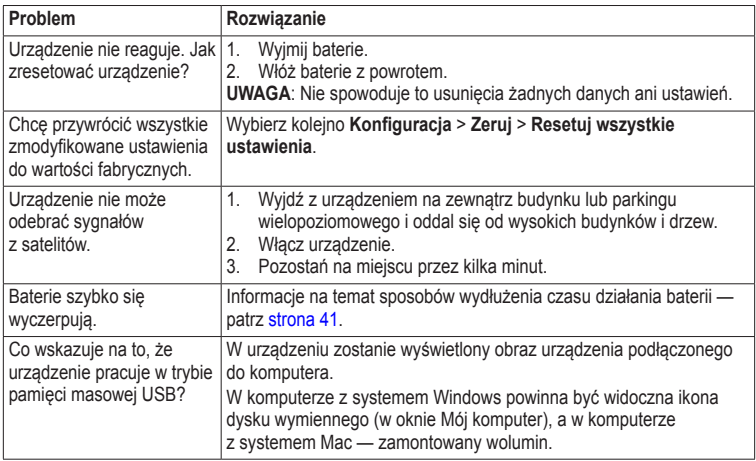

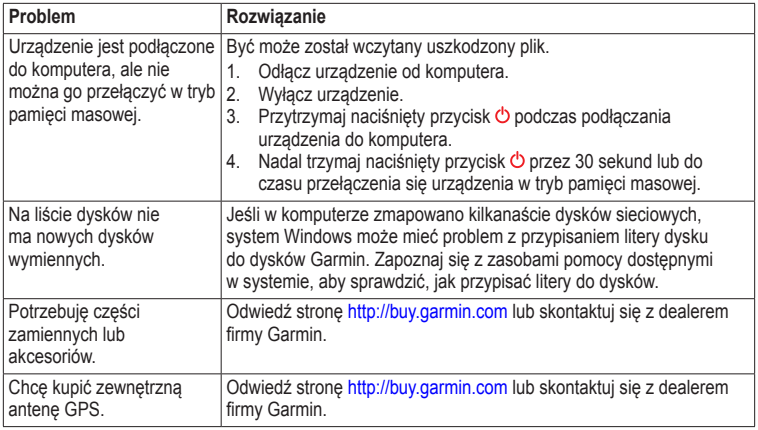

<span id="page-52-0"></span>

#### <span id="page-53-0"></span>**A**

adresy [12](#page-11-0) akcesoria [46](#page-45-0), [53](#page-52-0) fitness [46](#page-45-0) akcesoria ANT+ [46](#page-45-0) aktualizowanie oprogramowania [40](#page-39-0) aktywna trasa [13](#page-12-0) alarmy morskie [38](#page-37-0) punkt alarmowy [24](#page-23-0) zegar [26](#page-25-0) alarmy punktów alarmowych [24](#page-23-0) almanach polowanie i połowy [25](#page-24-0) wschód i zachód słońca [25](#page-24-0) automatyczny zoom [32](#page-31-0)

#### **B**

barometr [19](#page-18-0) BaseCamp [43](#page-42-0)

# baterie [30](#page-29-0) czas działania [41](#page-40-0) informacje [7,](#page-6-0) [41](#page-40-0)

instalacja [7](#page-6-0) ostrzeżenia [7](#page-6-0) pamięć [7](#page-6-0) przechowywanie przez dłuższy czas [42](#page-41-0) wybór typu [7](#page-6-0) wydłużanie czasu działania [41](#page-40-0) baterie typu AA wybór typu [30](#page-29-0)

#### **C**

Celuj i idź [10](#page-9-0) chirp, urządzenie [23](#page-22-0) czas alarmy [26](#page-25-0) pola danych [47](#page-46-0) strefa [33](#page-32-0) ustawienia [33](#page-32-0) wschód i zachód słońca [25,](#page-24-0) [50](#page-49-0)

#### **D**

dbanie o urządzenie [42](#page-41-0) przechowywanie przez dłuższy czas [42](#page-41-0) Dokąd? [11](#page-10-0) dostosowywanie pola danych [28](#page-27-0) profile [29](#page-28-0) ustawienia urządzenia [30–](#page-29-0)[39](#page-38-0) dźwięki [31](#page-30-0)

#### **E**

edytowanie profile [30](#page-29-0) trasy [12](#page-11-0) waypionty [9](#page-8-0)

#### **F**

faza księżyca [25](#page-24-0) format pozycji [33](#page-32-0)

#### **G**

geocache [21,](#page-20-0) [35](#page-34-0) lista filtrów [21](#page-20-0) pobieranie [21](#page-20-0) podróż do [22](#page-21-0) ustawienia [35](#page-34-0) zapisywanie próby odnalezienia [22](#page-21-0) godziny wschodu i zachodu słońca [25,](#page-24-0) [50](#page-49-0)

#### **H**

HomePort, program [43](#page-42-0)

#### **I**

identyfikator urządzenia [40](#page-39-0)

#### **J**

jazda trasami [37](#page-36-0) jednostki miary [33](#page-32-0) język [30](#page-29-0)

#### **K**

kabel USB [52](#page-51-0) odłączanie [45](#page-44-0) kalendarz [25](#page-24-0)

kalibrowanie kompas [18](#page-17-2) wysokościomierz karta microSD [43](#page-42-0) karta pamięci [43](#page-42-0) kierunek u góry [31](#page-30-0) klawisz zasilania [8](#page-7-0) klawisze [5,](#page-4-0) [6](#page-5-0) kółko blokujące [6](#page-5-0) komputer podróży [20](#page-19-0) przywracanie [39](#page-38-0) kompas [17](#page-16-0) kalibrowanie [18](#page-17-2) nawigacja [18](#page-17-2) opcje konfiguracji [34](#page-33-0) przywracanie [39](#page-38-0)

#### **L**

łączenie akcesoria bezprzewodowe [46](#page-45-0) kabel USB z innym urządzeniem [24](#page-23-0)

#### **M**

mapa [16,](#page-15-0) [17](#page-16-0) dodatkowa [11](#page-10-0) informacje [32](#page-31-0) konfiguracja [32](#page-31-0) opcjonalne [46](#page-45-0) przywracanie [39](#page-38-0) szczegółowość [32](#page-31-0) układ odniesienia [34](#page-33-0) wyświetlanie tras [13](#page-12-0) mapy BlueChart g2 [11](#page-10-0) mapy City Navigator [17](#page-16-0) menu główne dostosowywanie [28](#page-27-0) myGarmin [8](#page-7-0)

#### **N**

nawigacja [16](#page-15-0) do geocache [22](#page-21-0) do waypointów [9](#page-8-0) jazda trasami [17](#page-16-0) ze wskaźnikiem kursu [19](#page-18-0) ze wskaźnikiem namiaru [18](#page-17-2)

### **O**

obrazy satelitarne BirdsEye [11](#page-10-0) odbieranie sygnałów satelitarnych [52](#page-51-0) opcje fitness [46](#page-45-0) oprogramowanie aktualizowanie [40](#page-39-0) wersja [40](#page-39-0) orientacia, mapa [31](#page-30-0)

#### **P**

pobieranie geocache [21](#page-20-0) oprogramowanie [40](#page-39-0) podświetlenie limit czasu [40](#page-39-0) pola danych [28](#page-27-0) opcje [47](#page-46-0) pomiar obszaru [25](#page-24-0) pomiar powierzchni [25](#page-24-0) pory polowań [25](#page-24-0) pory połowów [25](#page-24-0) powiększanie [32](#page-31-0) północ u góry [31](#page-30-0)

#### profile [29](#page-28-0) tworzenie [29](#page-28-0) wybór [29](#page-28-0) zmienianie [29](#page-28-0) przechowywanie urządzenia [42](#page-41-0) przesyłanie plików bezprzewodowo [24](#page-23-0) przywracanie ustawień domyślnych [39](#page-38-0)

#### **R**

rejestrowanie śladów [32](#page-31-0) rejestrowanie urządzenia [8](#page-7-0) resetowanie dane [38](#page-37-0) urządzenie [52](#page-51-0) wszystkie ustawienia [52](#page-51-0) wykres wysokości [20](#page-19-0) rozmiar tekstu, mapy [32](#page-31-0) rozwiązywanie problemów [52](#page-51-0)

#### **S**

stoper [26](#page-25-0) strony [39](#page-38-0) dodawanie [39](#page-38-0) usuwanie [39](#page-38-0) sygnały GPS [8,](#page-7-0) [26](#page-25-0), [30,](#page-29-0) [48](#page-47-0), [49,](#page-48-0) [52](#page-51-0) wyłączanie [26](#page-25-0) sygnały satelitarne [8](#page-7-0), [26,](#page-25-0) [48](#page-47-0), [49](#page-48-0), [52](#page-51-0) ustawienia systemowe [30](#page-29-0) wyłączanie GPS [26,](#page-25-0) [27](#page-26-0) ślady [14–](#page-13-0)[16](#page-15-0) archiwizacja [15](#page-14-0) czyszczenie bieżącego [15](#page-14-0) konfiguracja [32](#page-31-0) profile [15](#page-14-0) rejestrowanie [32](#page-31-0) usuwanie [15](#page-14-0) wyświetlanie [15](#page-14-0) zapisywanie [15](#page-14-0)

#### **T**

trasy [12–](#page-11-0)[13](#page-12-0) aktywna trasa [13](#page-12-0) edytowanie [13](#page-12-0) nawigacja [13](#page-12-0) tworzenie [12](#page-11-0) unikanie [37](#page-36-0) ustawienia [36](#page-35-0) usuwanie [13](#page-12-0) tryb samochodu [31](#page-30-0) tworzenie trasy [12](#page-11-0) waypointy [9](#page-8-0) typy plików [43](#page-42-0)

#### **U**

uchwyty samochodowe [17](#page-16-0) udostępnianie danych [24](#page-23-0) ustawienia kierunku [34](#page-33-0) ustawienia morskie [37](#page-36-0)[–38](#page-37-0) ustawienia systemowe [30](#page-29-0) usuwanie pliki [45](#page-44-0) profile [30](#page-29-0) ślady [15](#page-14-0) trasy [13](#page-12-0) waypointy [9](#page-8-0)

#### **W**

waypionty [9–](#page-8-0)[10](#page-9-0) edytowanie [9](#page-8-0) podróż do [16](#page-15-0) tworzenie [9](#page-8-0) usuwanie [9](#page-8-0) uśrednianie [10](#page-9-0) WebUpdater, program [40](#page-39-0) wskaźnik kursu [19](#page-18-0) wykres wysokości [19,](#page-18-0) [20](#page-19-0) ślad [15](#page-14-0) wysokościomierz kalibrowanie [20](#page-19-0) typ wykresu [35](#page-34-0) ustawienia [34](#page-33-0) wyszukiwanie adresy [12](#page-11-0) w pobliżu aktualnej pozycji [11](#page-10-0) wyświetlanie czas podświetlania [30](#page-29-0) ustawienia [30](#page-29-0) zrzuty ekranowe [30](#page-29-0)

#### **Z**

zaawansowane ustawienia map<sub>y</sub> [32](#page-31-0) zapisywanie ślady [15](#page-14-0)

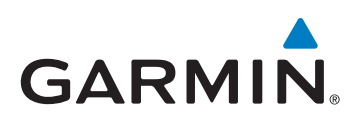

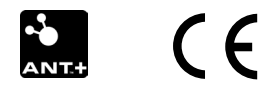

© 2011-2015 Garmin Ltd. lub jej oddziały

Garmin International, Inc. 1200 East 151<sup>st</sup> Street, Olathe, Kansas 66062, USA

Garmin (Europe) Ltd. Liberty House, Hounsdown Business Park, Southampton, Hampshire, SO40 9LR, Wielka Brytania

Garmin Corporation No. 68, Zhangshu 2nd Road, Xizhi Dist., New Taipei City, 221, Tajwan (R.O.C.)

<www.garmin.com>

Czerwiec 2015 190-01198-40 Rev. D Wydrukowano na Tajwanie